# **Faire le ménage**

Et oui même les ordinateurs ont besoin d'un coup de ménage ...

**Comment ... ?** Non pas avec le balai mais avec la souris (et la corbeille aussi).

**Quand ... ?** Une fois la semaine si vous êtes tout le temps sur internet, environ une fois par mois si vous n'y allez pas beaucoup.

Pour faire le ménage, nous allons utiliser un logiciel : **"Ccleaner"**

D'abord, téléchargeons le : Ouvrez votre navigateur internet, allez sur "Google" et tapez : "ccleaner". Cliquez sur "Recherche Google" (ou taper Entrer)

#### Normalement, vous arrivez à ça :

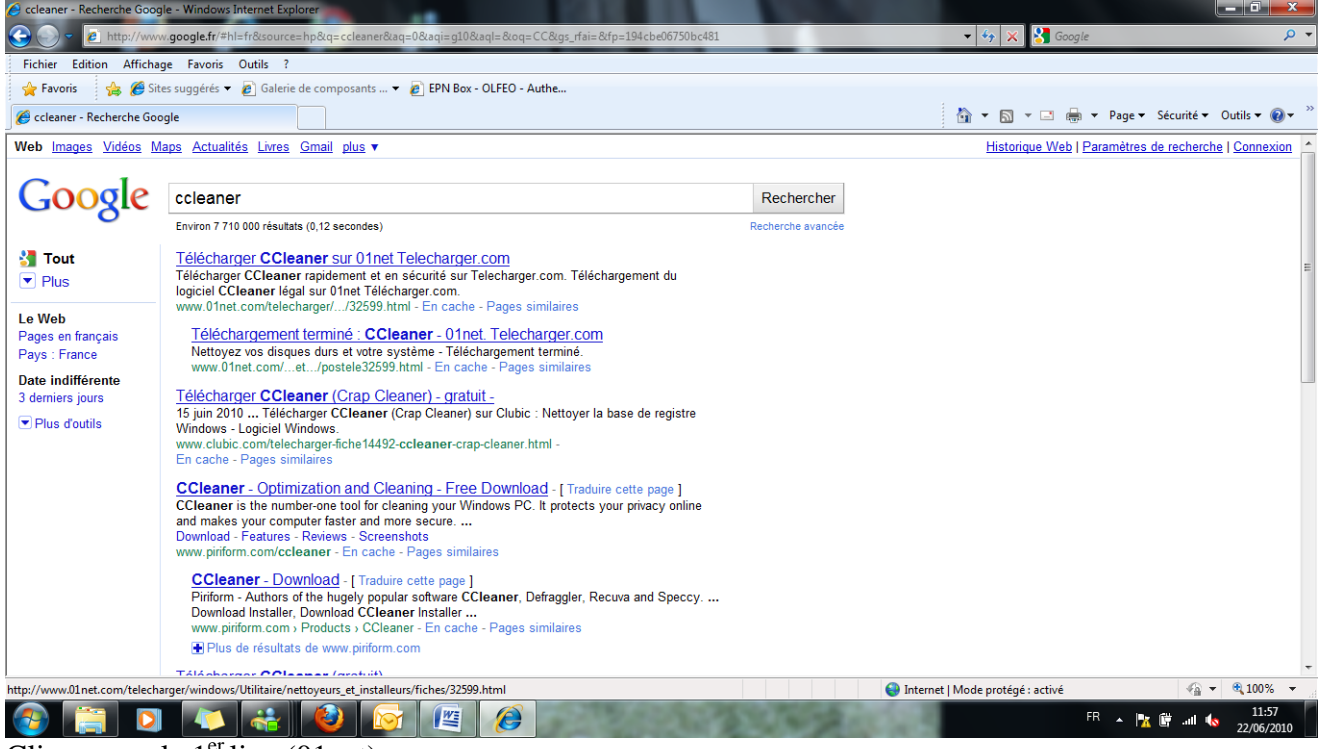

Cliquez sur le 1<sup>er</sup> lien (01net)

#### Vous arrivez sur cette page :

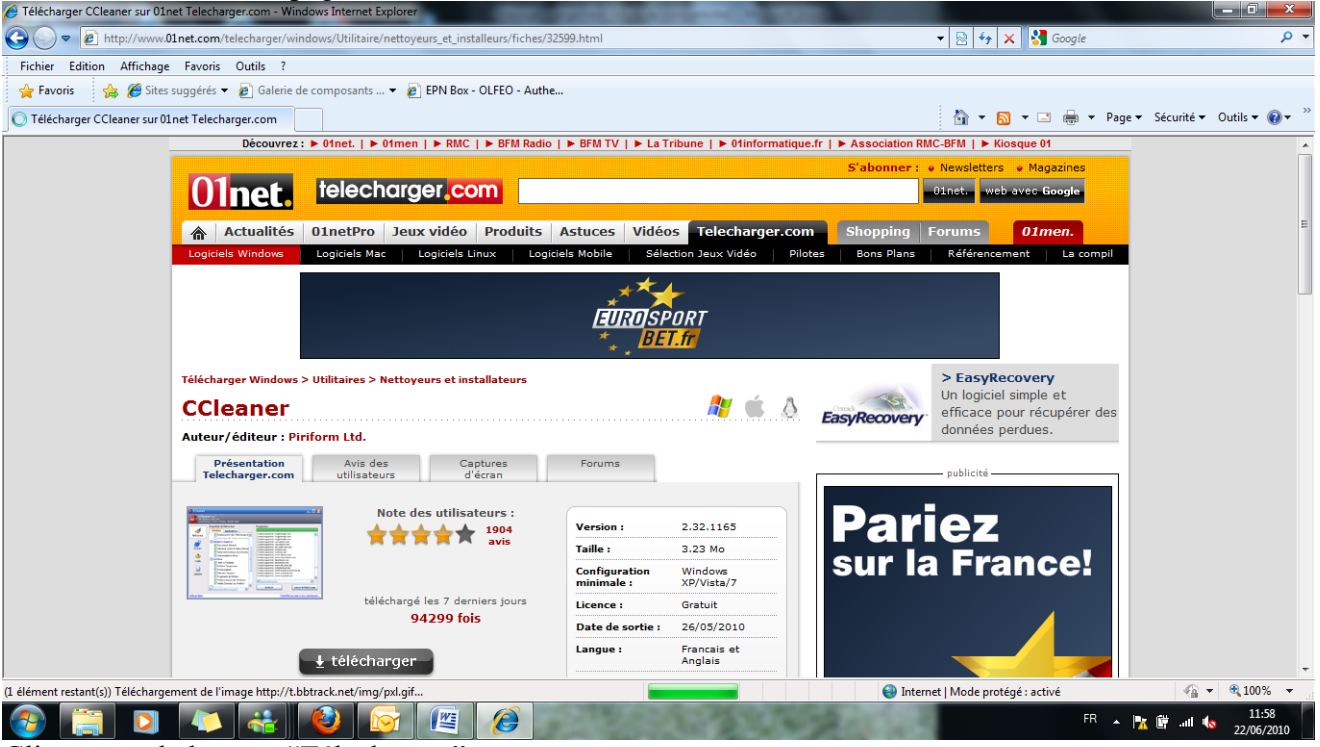

Cliquez sur le bouton "Télecharger"

S'ouvrent alors 2 fenêtres :

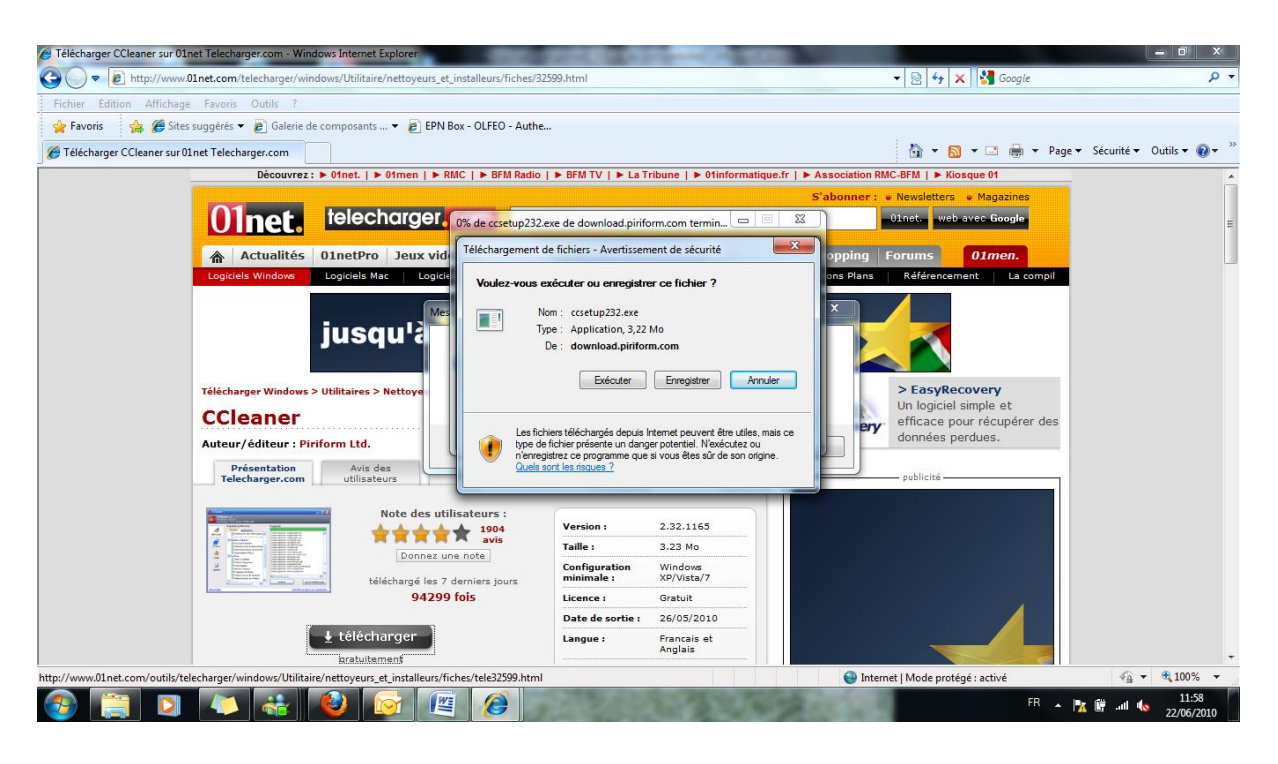

Faisons un gros plan :

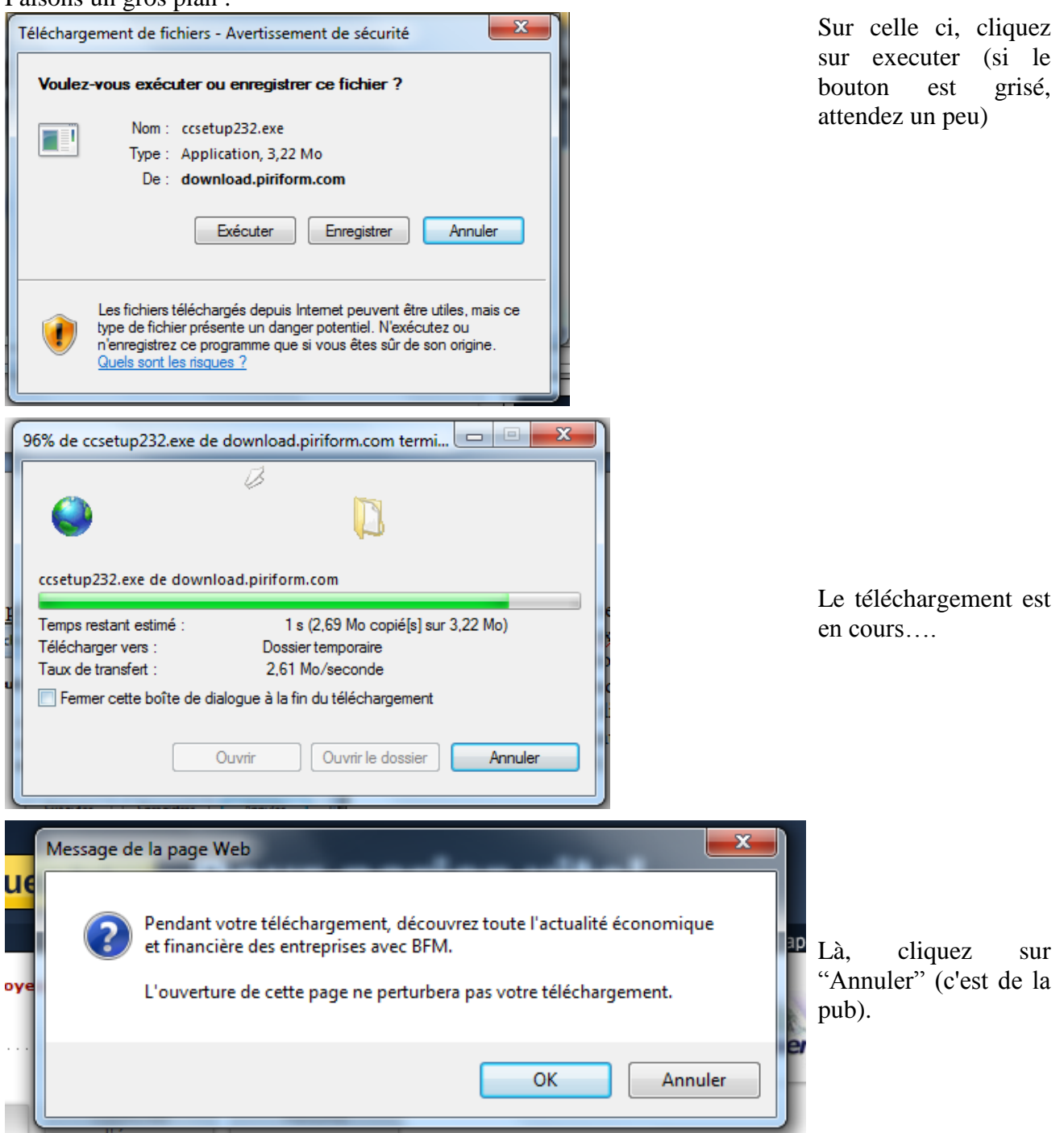

Attendez la fin du téléchargement et normalement l'installation se lance automatiquement.

Là, suivant les Windows, S'ouvre une fenêtre avec un message du genre : "Vous êtes bien sur  $\gamma$ "

Cliquez sur "Continuer" (c'est nous qui cherchons volontairement à l'installer donc oui nous sommes sûrs…..)

Choix de la langue : "French". A moins que vous en préfériez une autre.

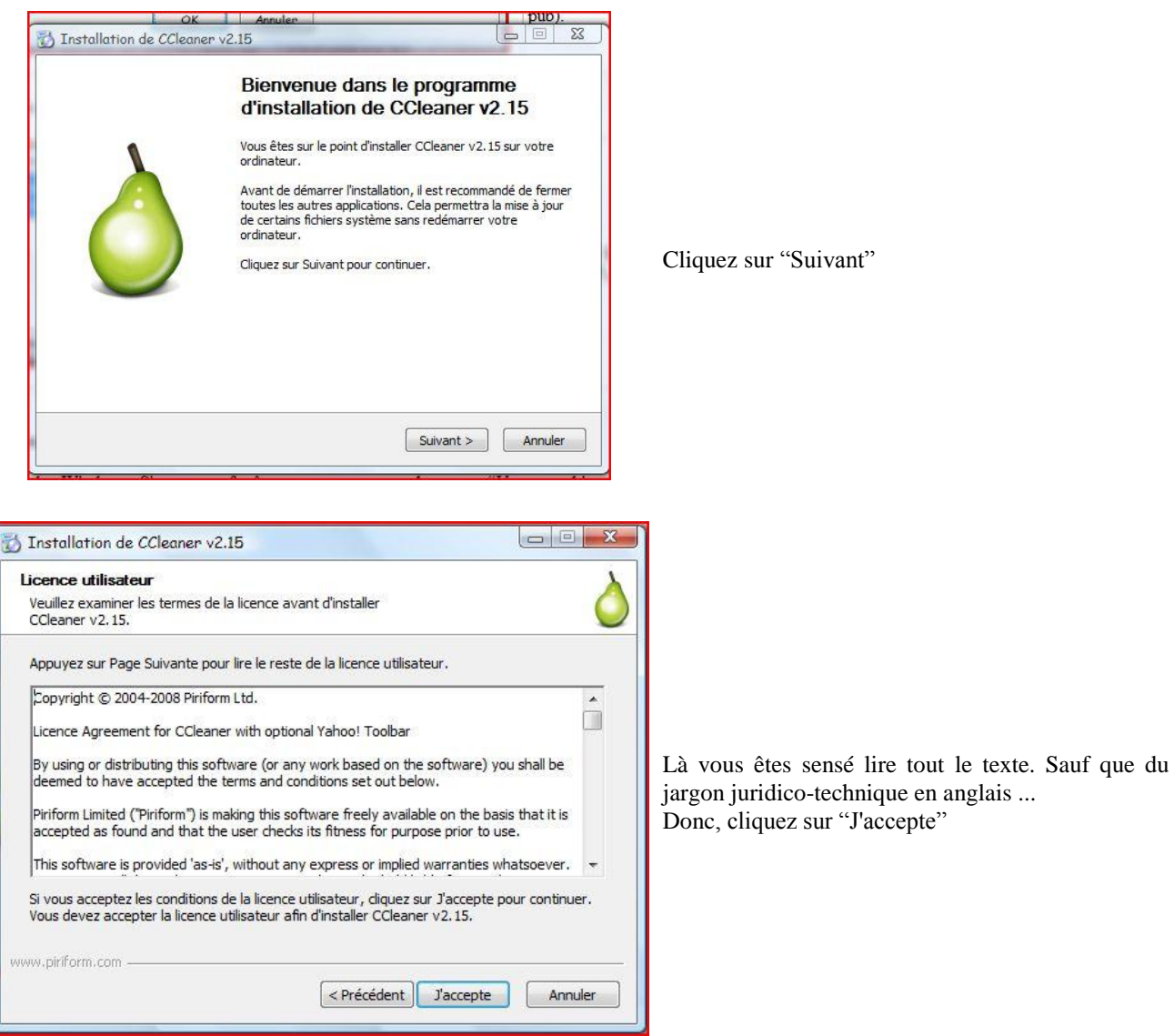

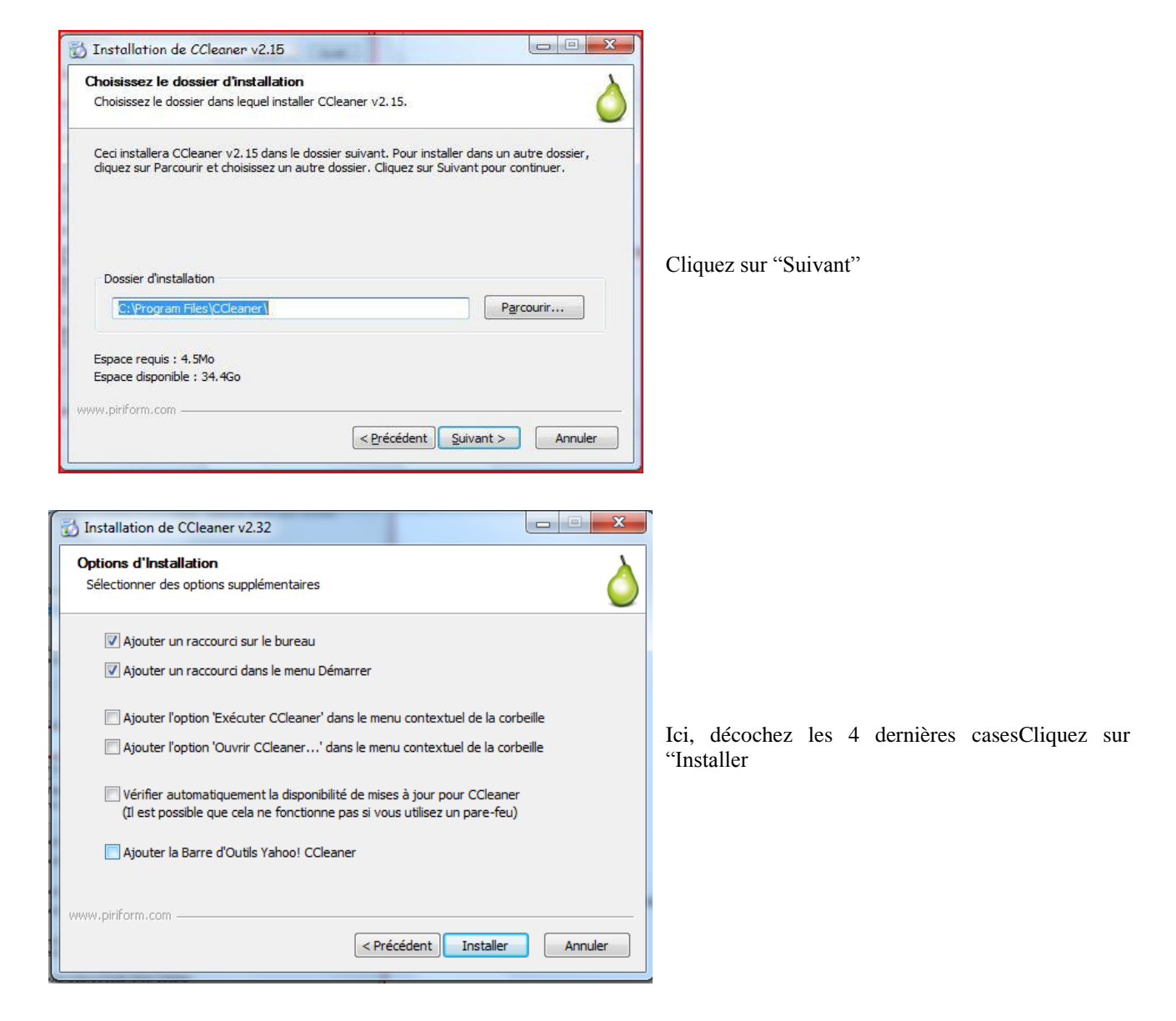

Maintenant que notre logiciel est installer, on va s'en servir

Double-cliquez sur liens apparu sur votre bureau :

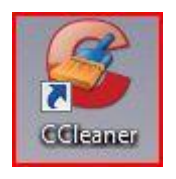

Le logiciel s'ouvre alors. Si une fenêtre de message s'ouvre à ce moment là (demandant "il faut votre autorisation"), cilquez sur continuez.

### Vous devriez avoir ça :

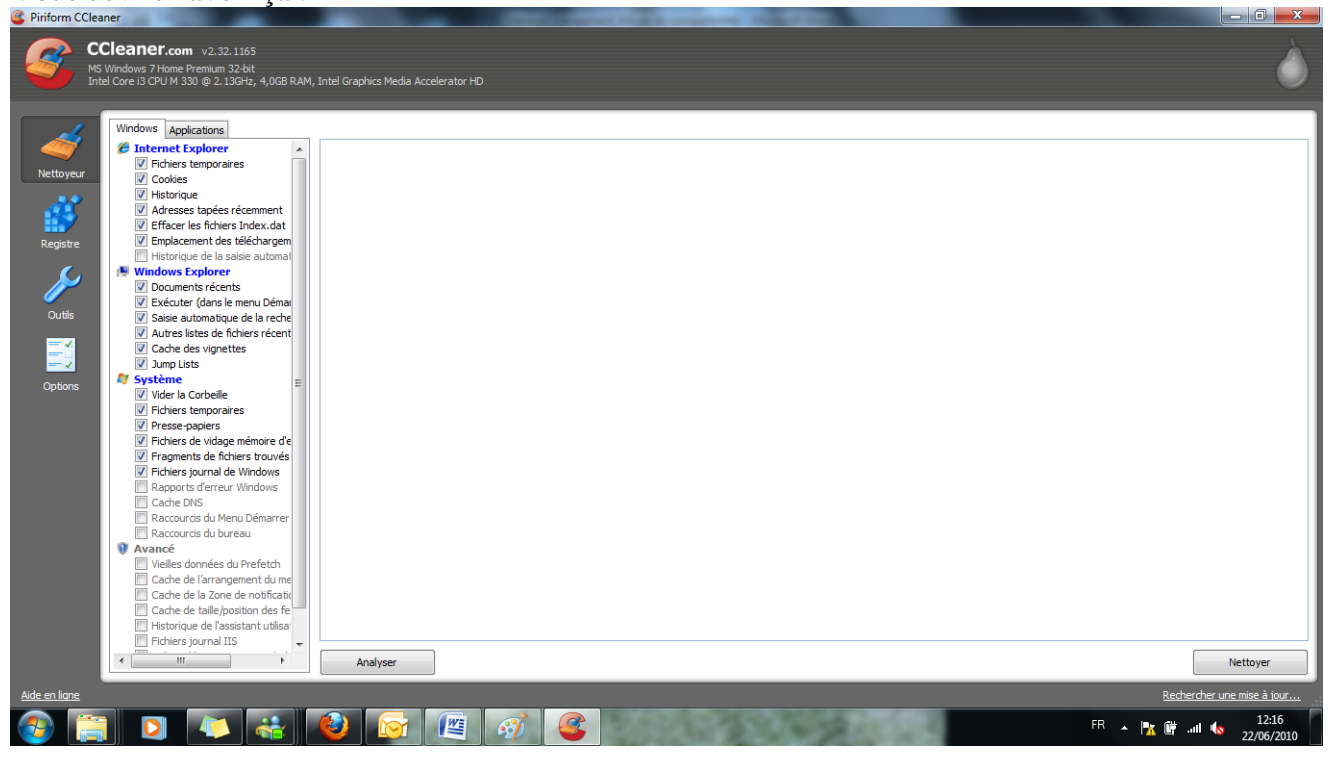

#### Faisons des gros plans

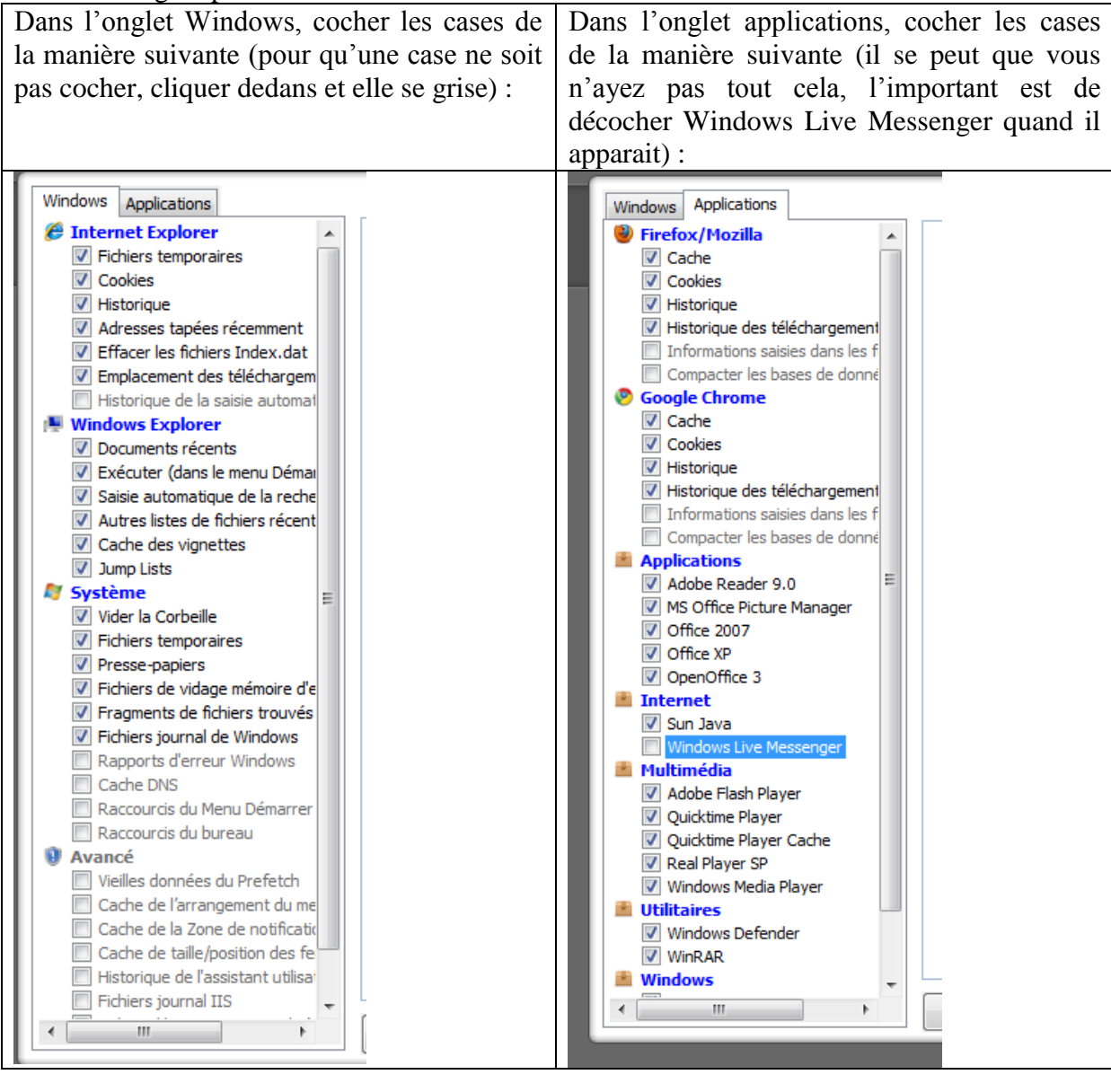

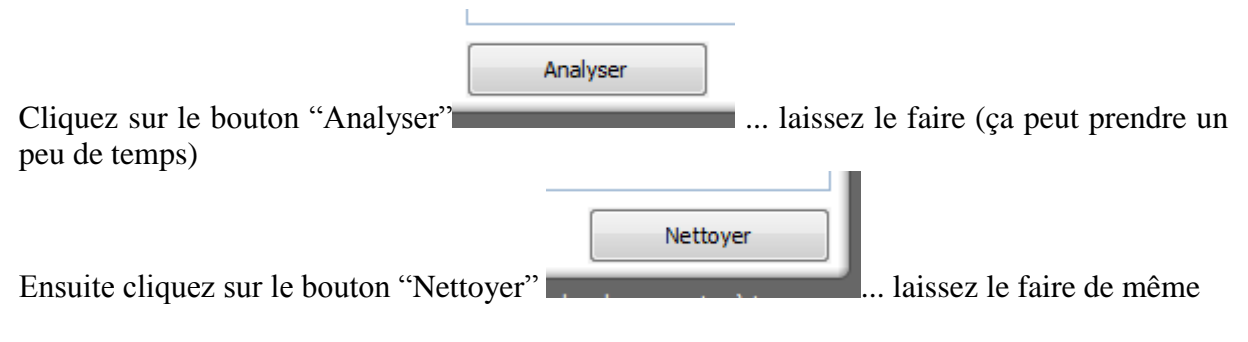

Si tout est terminé, il a écrit : "NETTOYAGE COMPLET" en haut de la longue liste (illisible) de fichiers qu'il a supprimé.

C'est terminé, fermez la fenêtre de Ccleaner.

### Ranger ses documents

Bien ranger ses documents est avant tout une question d'organisation et de bon sens.

Parenthèse technique : Pour déplacer un fichier (ou un dossier), vous avez 3 solutions :

- Cliquez dessus, gardez le clic enfoncé, et déplacez la souris jusqu'au dossier de destination.
- Cliquez-droit dessus, descendez jusqu'à "Couper". Ensuite allez dans le dossier de destination et faites "clic-droit" "Coller".
- Cliquez dessus, tapez sur "Ctrl + X" (les touches). Ensuite allez dans le dossier de destination et tapez sur "Ctrl +  $V$ "

Si vous n'êtes pas très à l'aise avec une souris, le "Cliquer-déplacer" est dangereux (vous risquez de faire n'importe quoi)

La première chose à faire c'est de regarder tout : Cliquez sur "Démarrer->Documents". Si vous êtes sous XP : "Démarrer->Mes Documents"

#### **Cherchez ce dont vous ne voulez plus.**

Si vous voulez supprimer quelque chose, faites un Clic-droit dessus puis "Supprimer". (Attention ! Ne sortez pas la souris du petit menu, sinon il faut recommencer).

Supprimez les doublons (en effet il arrive souvent qu'on cré des copies par des fausses manipulations avec la souris)

Pour organiser vos documents, n'hésitez pas à créer des dossiers (il vaut mieux avoir beaucoup de dossiers avec peu de fichiers dans chaque que le contraire).

Pour créer un dossier : Cliquez-droit dans la partie blanche de la fenêtre Cliquez sur "Nouveau" Puis "Dossier" (Attention ! Ne sortez pas la souris du menu !)

On a alors un dossier "Nouveau Dossier" Remarquez que le nom du dossier est surligné en bleu. On peut donc le renommer.

Vous pouvez appeler vos dossiers et vos fichiers comme vous le voulez (excluant cependant certains caractères comme / ( ) . \* ... etc.). Mais préférez des noms clairs (carte anniversaire John, Lettre CAF 2009, ...).

## Quelques conseils pour finir

Si vous rangez des photos, classez les par date :

Pour cela, commencez vos noms de dossiers par la date (mais "à l'envers", au format anglo-saxon)

ex : Pour les photos du mariage de Philipe (Il s'est marié le 10 juin 2008) Appelez votre dossier : "2008 06 10 Mariage de Philipe" Ainsi, les photos seront classées (Windows classe par ordre alphabétique)

 Si vous avez Vista, Il existe un dossier "Téléchargement". Utilisez le pour y télécharger tout ce qui vient d'internet (choisissez toujours ce dossier au moment d'enregistrer)

Si vous avez XP, ce dossier n'existe pas au départ. Rien n'empêche de le créer et de s'en servir de la même façon.

- Ne gardez pas systématiquement les fichiers d'installations. Par exemple, le fichier que vous avez téléchargé pour installer CCleaner, il est inutile de le garder une fois le logiciel installé. Il s'appelle "ccsetup232".
- Si on vous envoie des Blagues Créez un dossier "Blagues et histoires drôles" dans "Documents" (ou "Mes Documents" sous XP) et enregistrez toutes vos blagues dedans